# PPOSE Display Organization & Staffing

•View Organizational Units & Positions

- Search for Vacant Positions
- •View Staff Assignment Information

# Access PPOSE

#### Access PPOSE from the SAP Easy Access Menu:

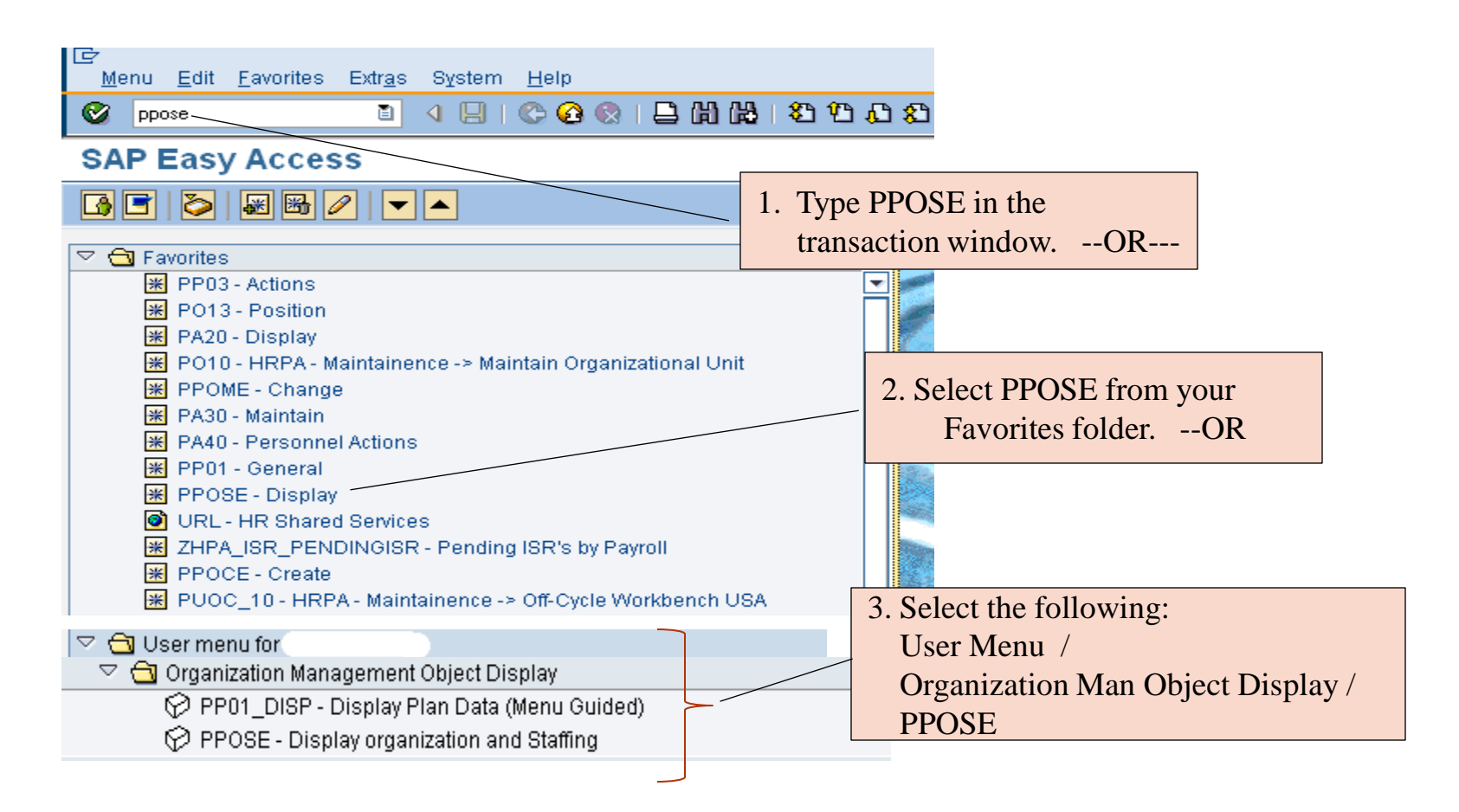

### Search Area

The search area can be found on the top left of the screen. These search functions will allow you to find organizational objects. You can search by Org Unit, Position, Job, Person, User or Task.

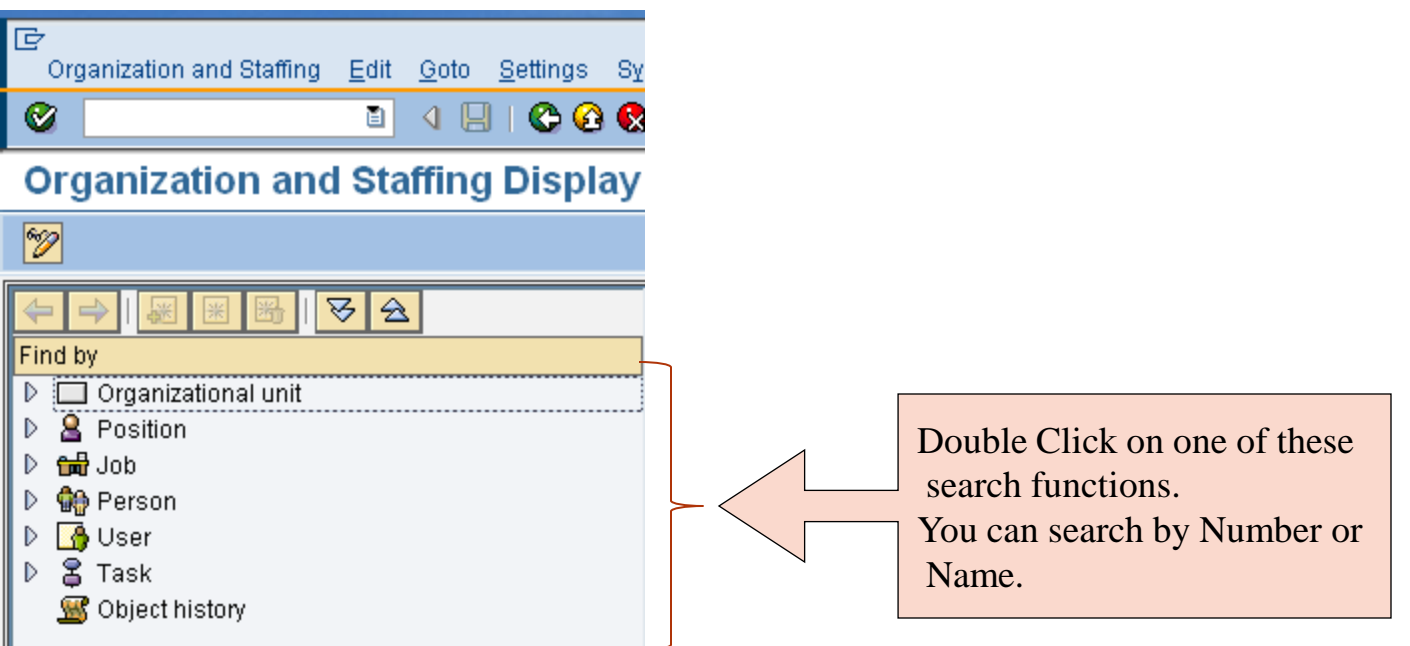

# Search for Organizational Unit

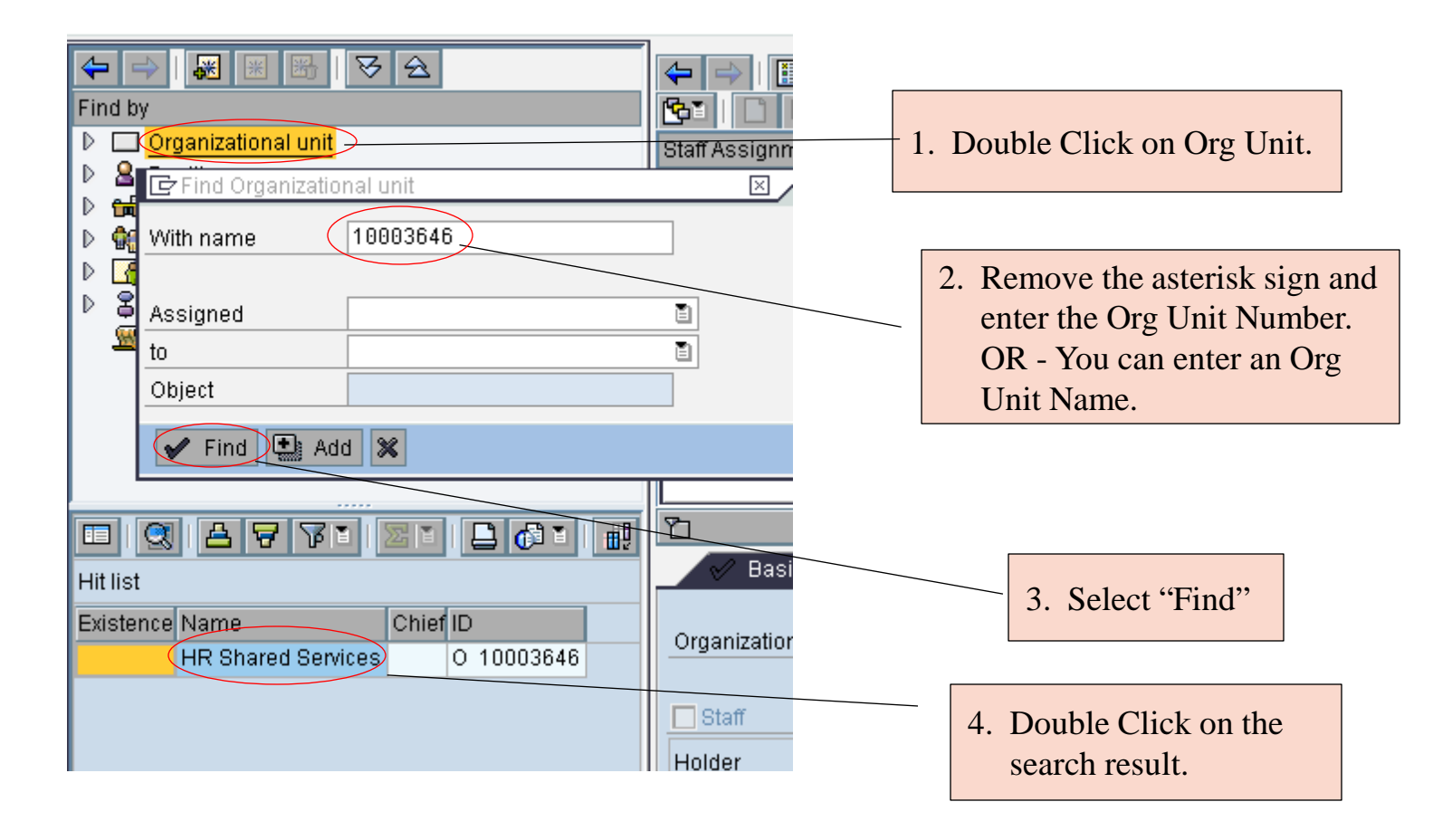

# Selection Area

The Selection Area can be found at the bottom left of the screen. The results of your search are displayed in this area.

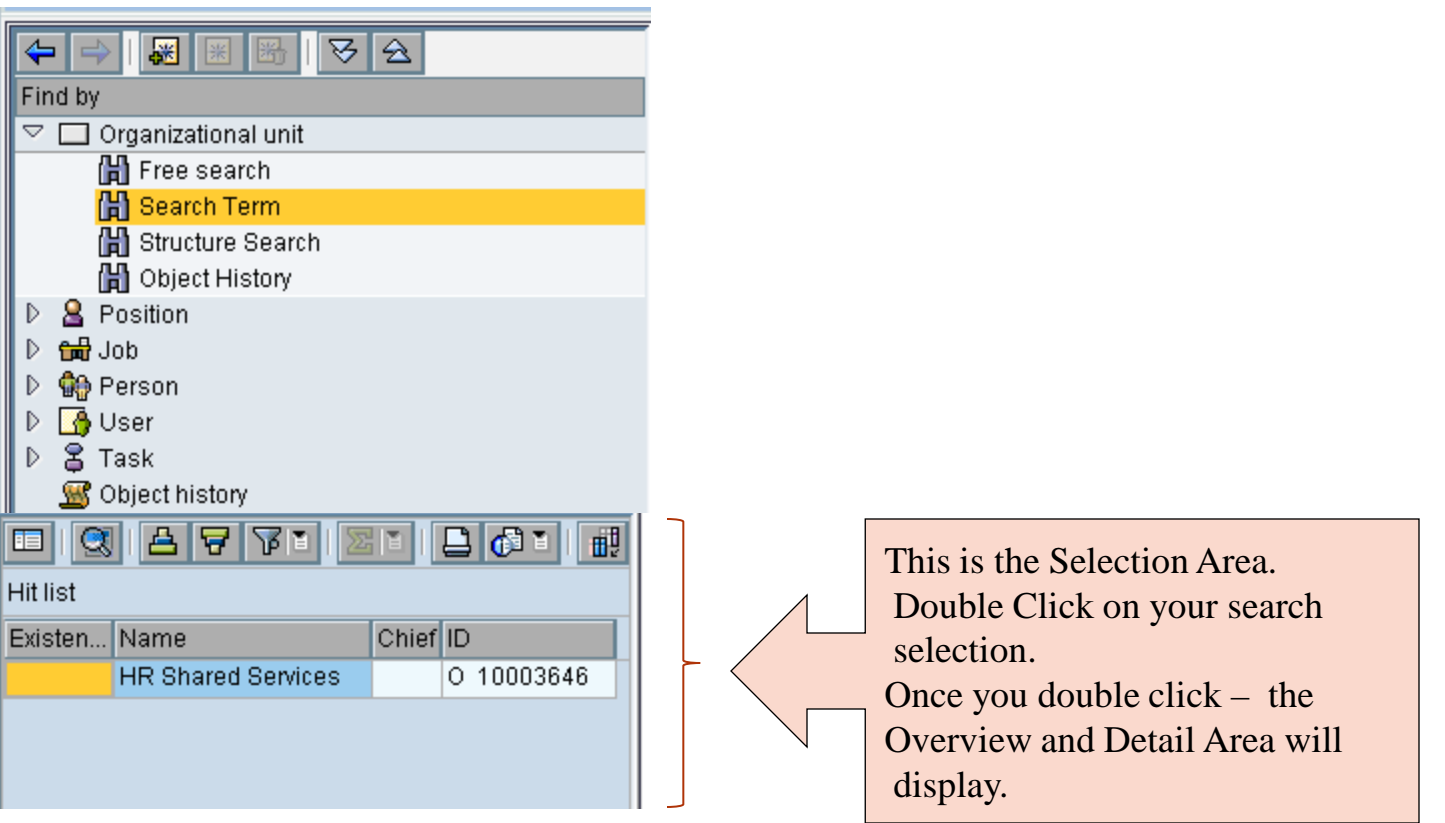

# Overview & Detail Area

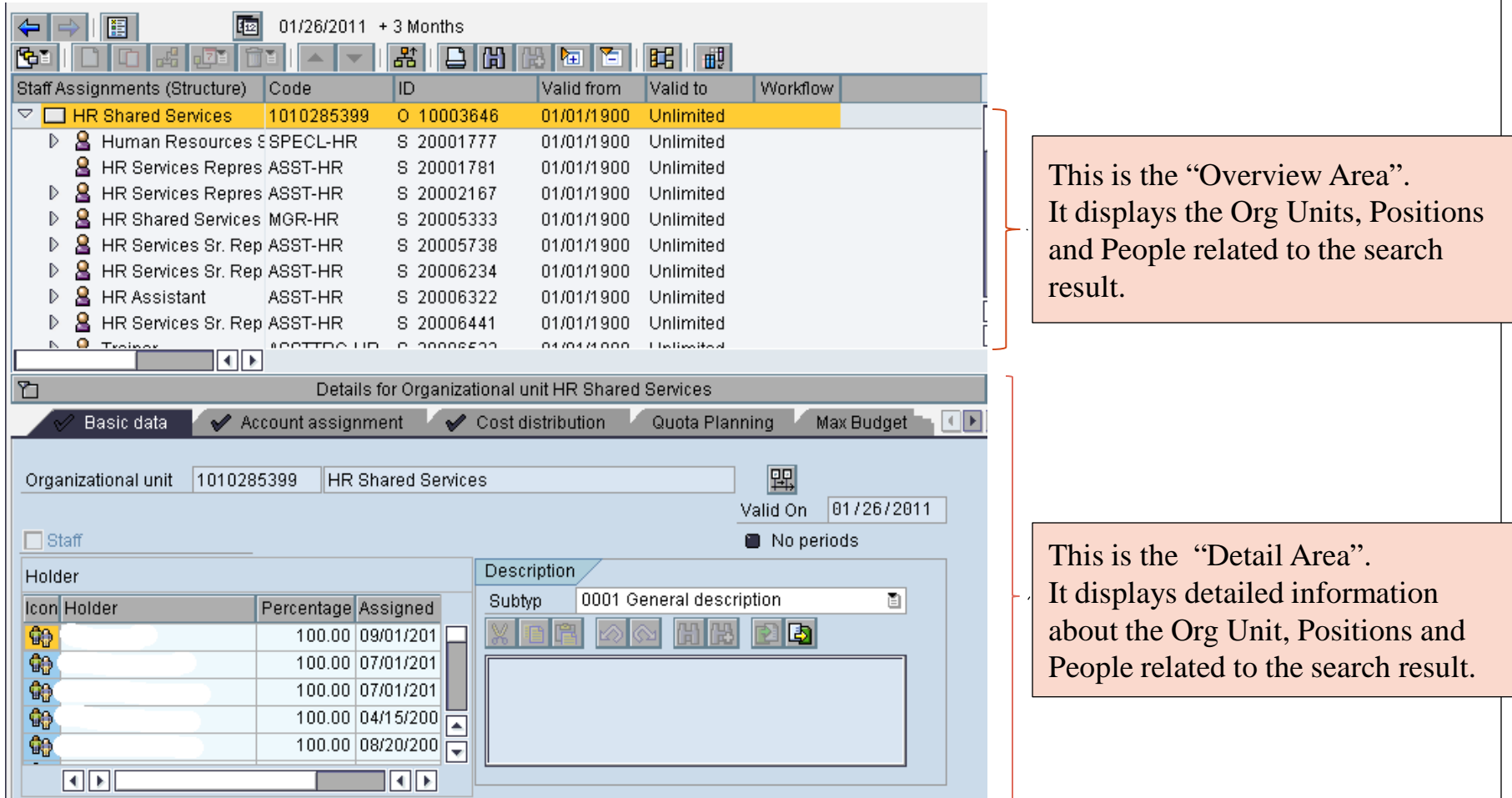

# Overview Area

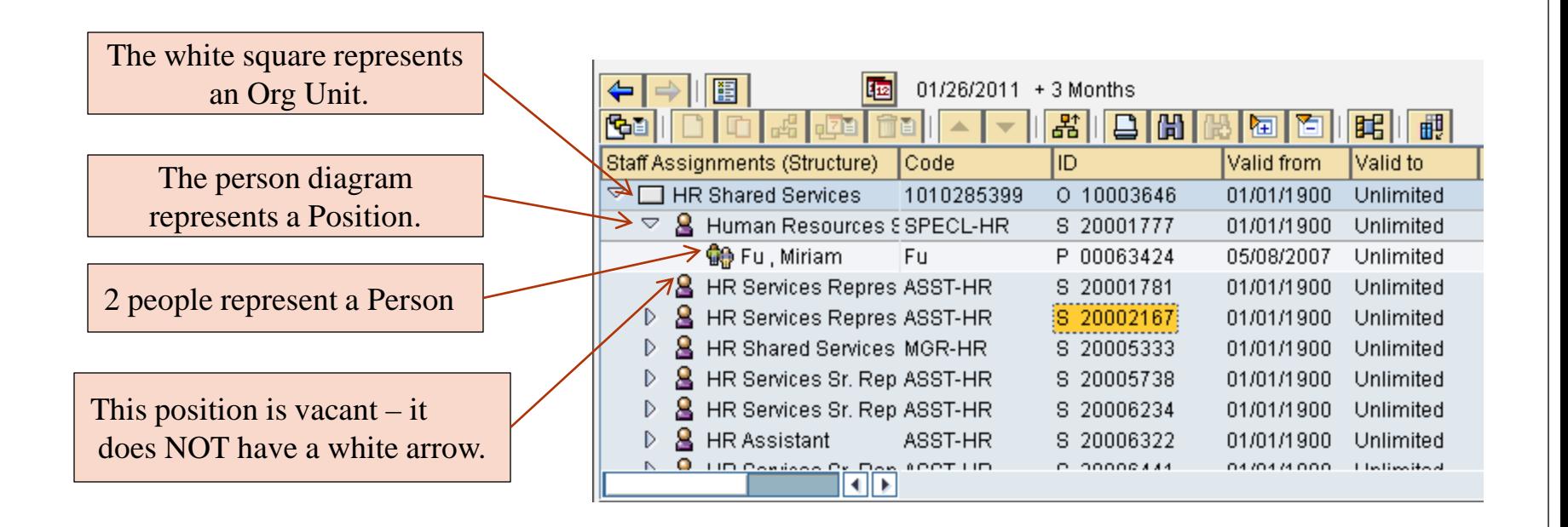

Note: If the white arrow is pointing to the right – you can click on it to go to the next tier. Once the white arrow is pointing down there are no more levels. If there is NOT a white arrow next to an Org. Unit or Position – this means it is Vacant.

# Overview Area - Icons

You have access to all icons that are NOT shaded out:

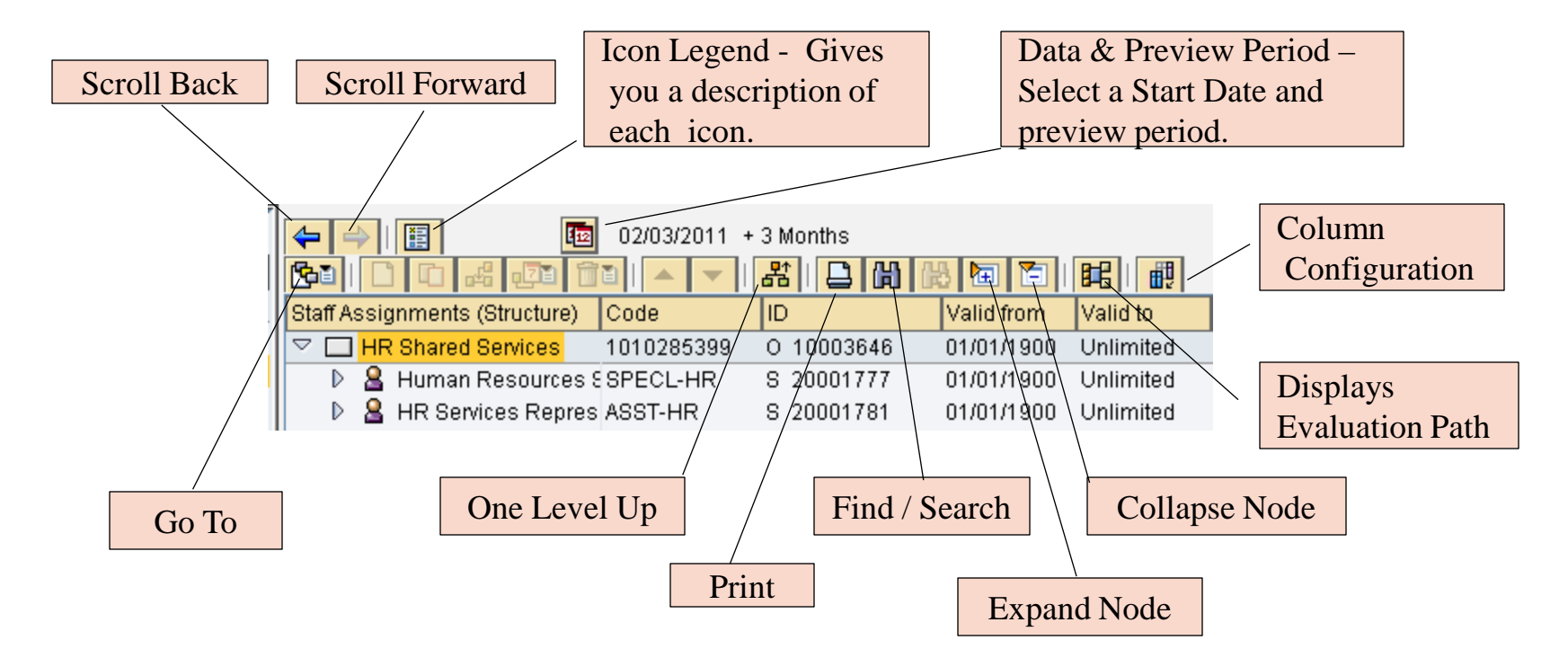

# Overview Area – Staff Assignments

Staff Assignments **(Structure)** is the default setting for the Overview area. Select Staff Assignments **(List)** to change the setting.

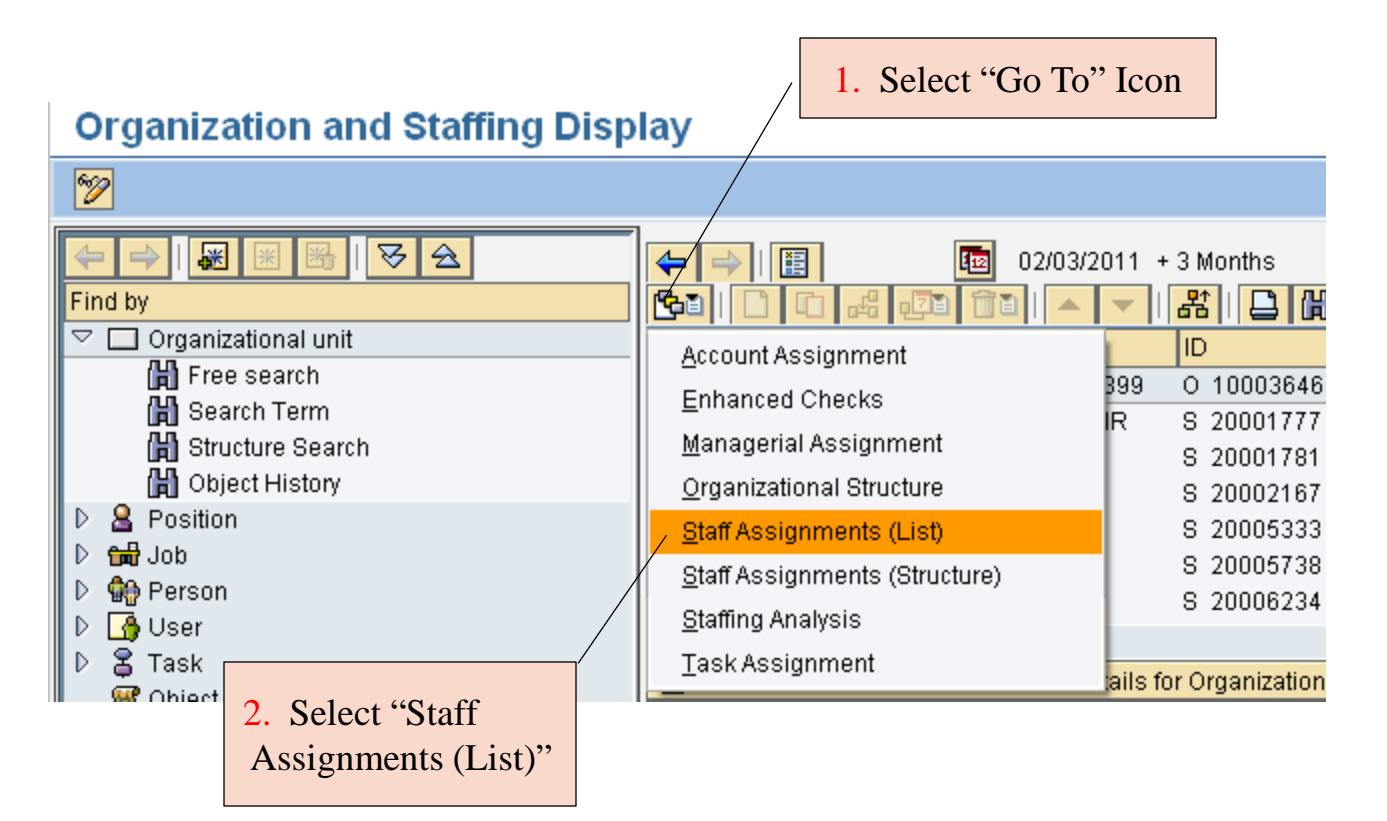

#### Overview Area – Staff Assignments (List)

Here is an example of the Staff Assignments (List). Select the "Column Configuration" Icon to add or delete columns.

Configuration Icon

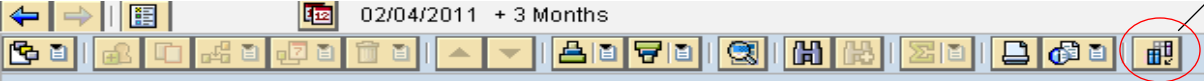

#### **Staff assignments HR Shared Services**

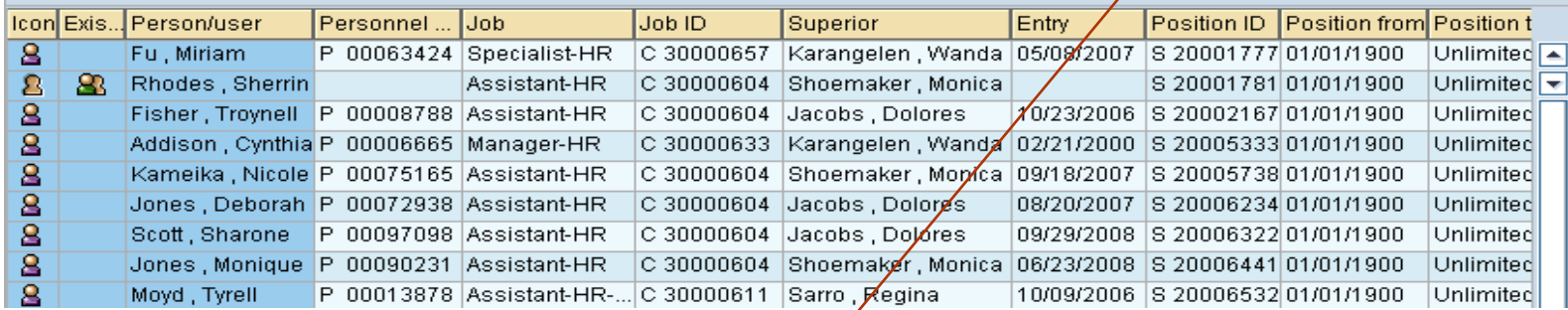

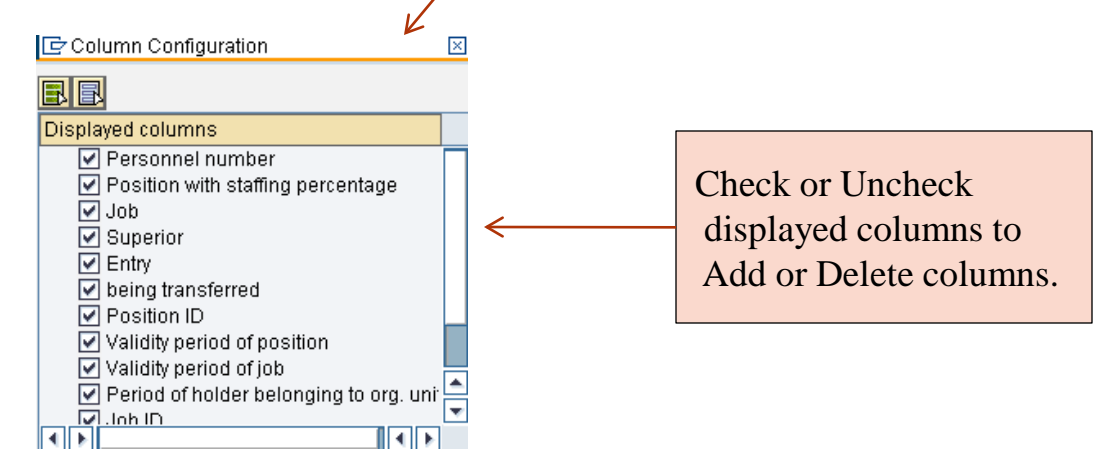

# Detail Area for Org Unit

Double Click on the **Org Unit** in the Overview Area. The following Org Unit Information will appear:

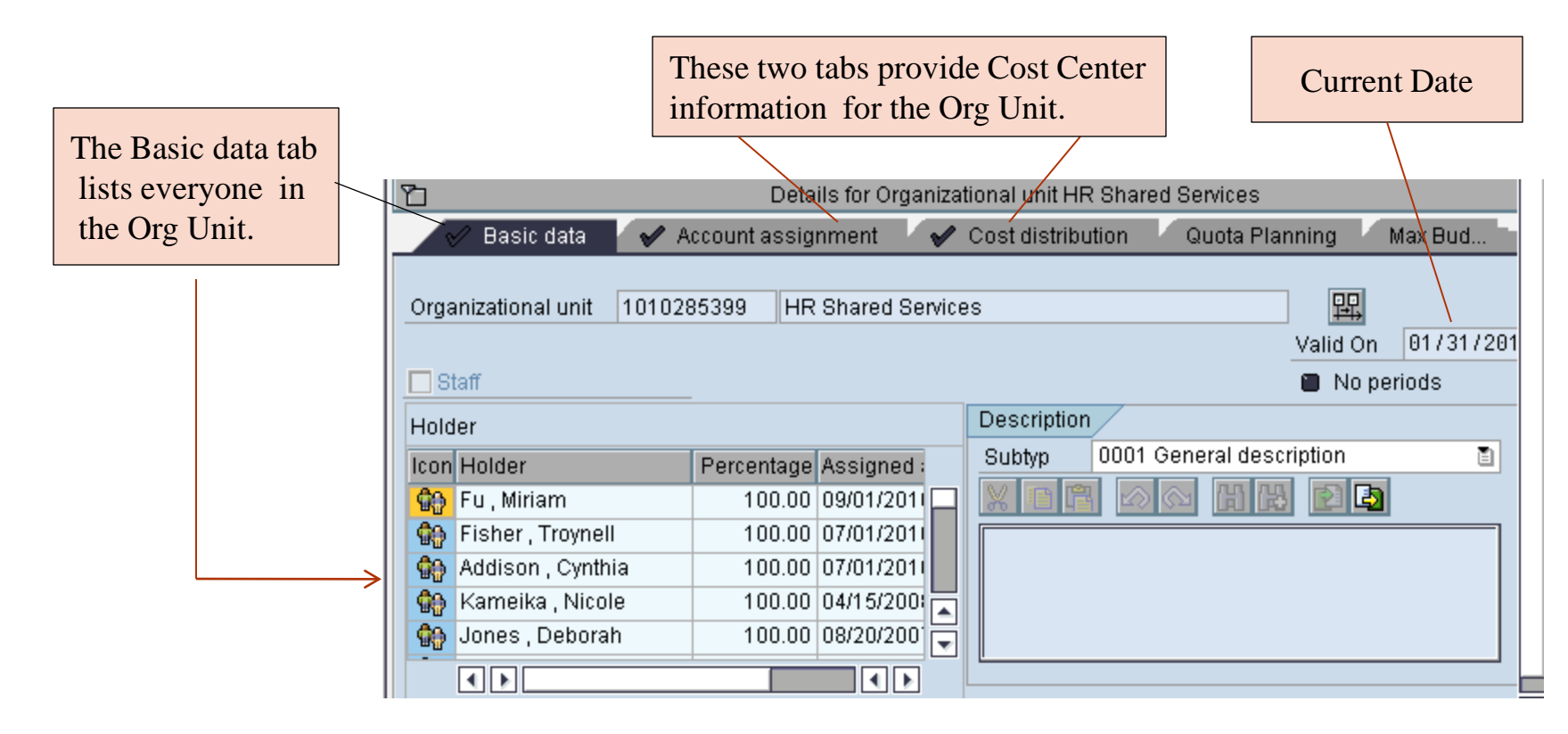

Double Click on the Position in the Overview Area. The following **Position** Information appears under the Basic Tab:

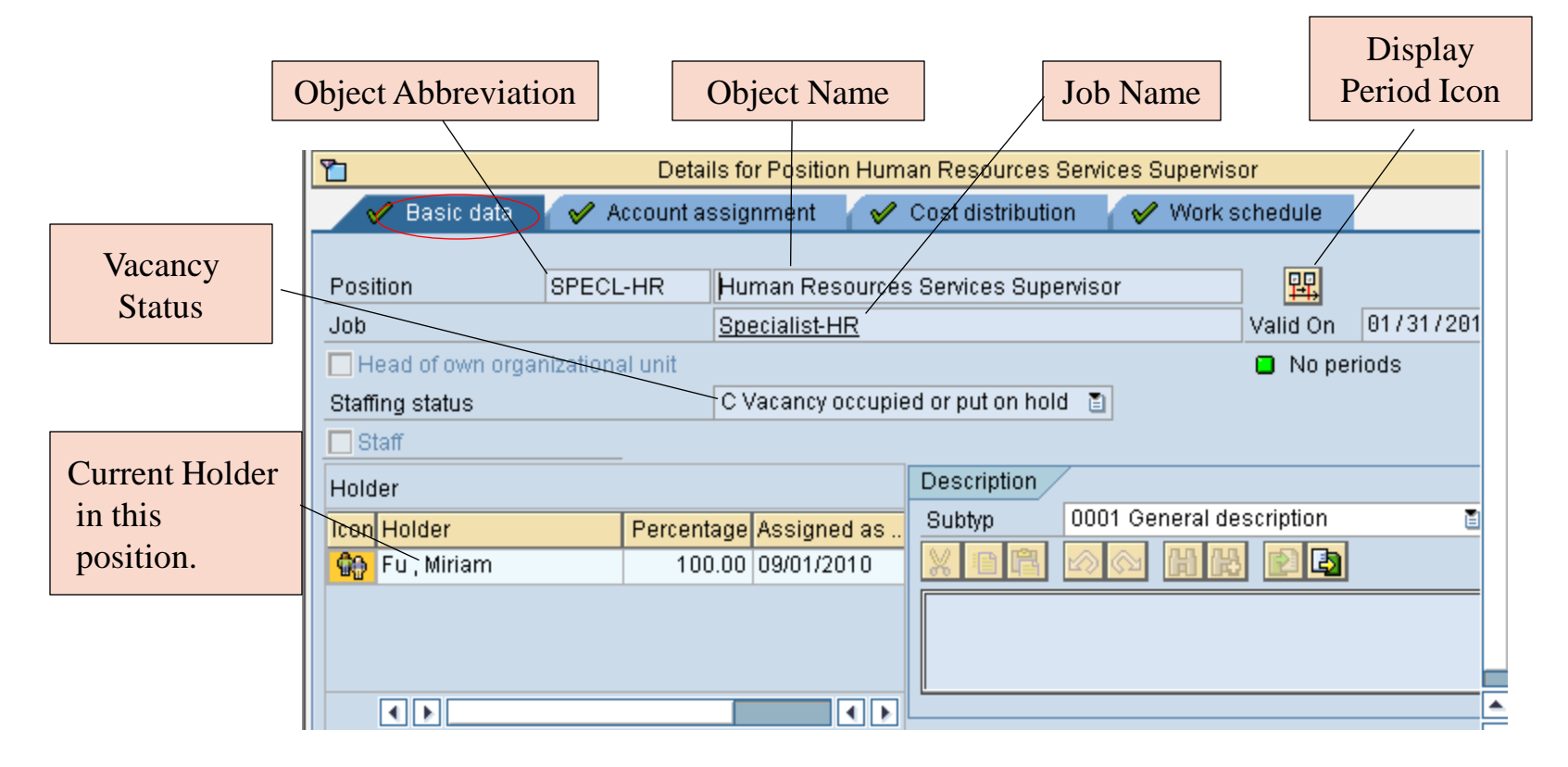

Double Click on the **Position** in the Overview Area. The following Position Information appears under the Account Assign Tab:

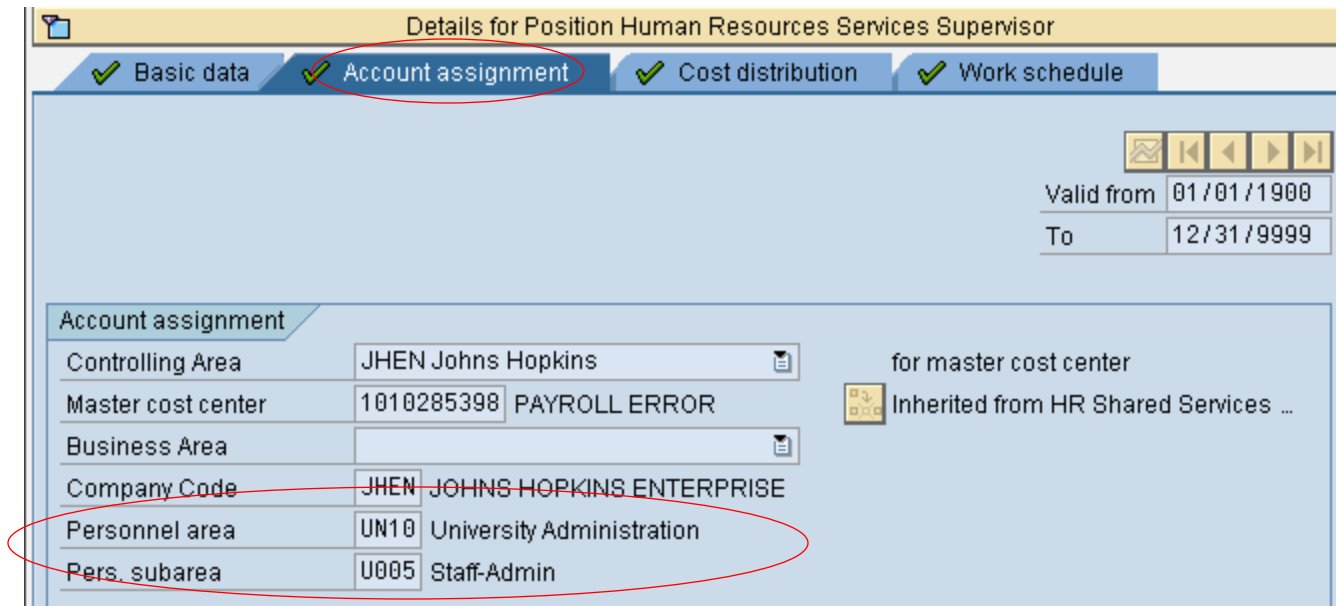

Double Click on the **Position** in the Overview Area. The following Position Information appears under the Cost Distribution Tab:

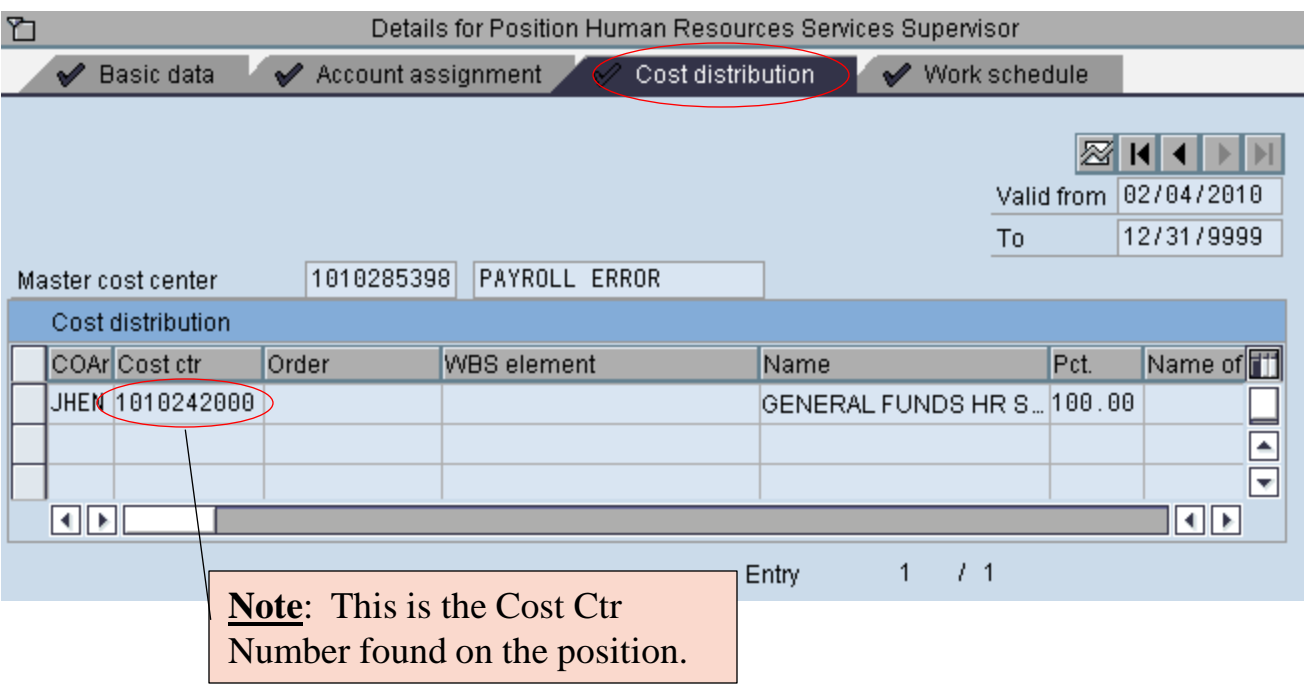

Double Click on the **Position** in the Overview Area. The following Position Information appears under the Work Schedule Tab:

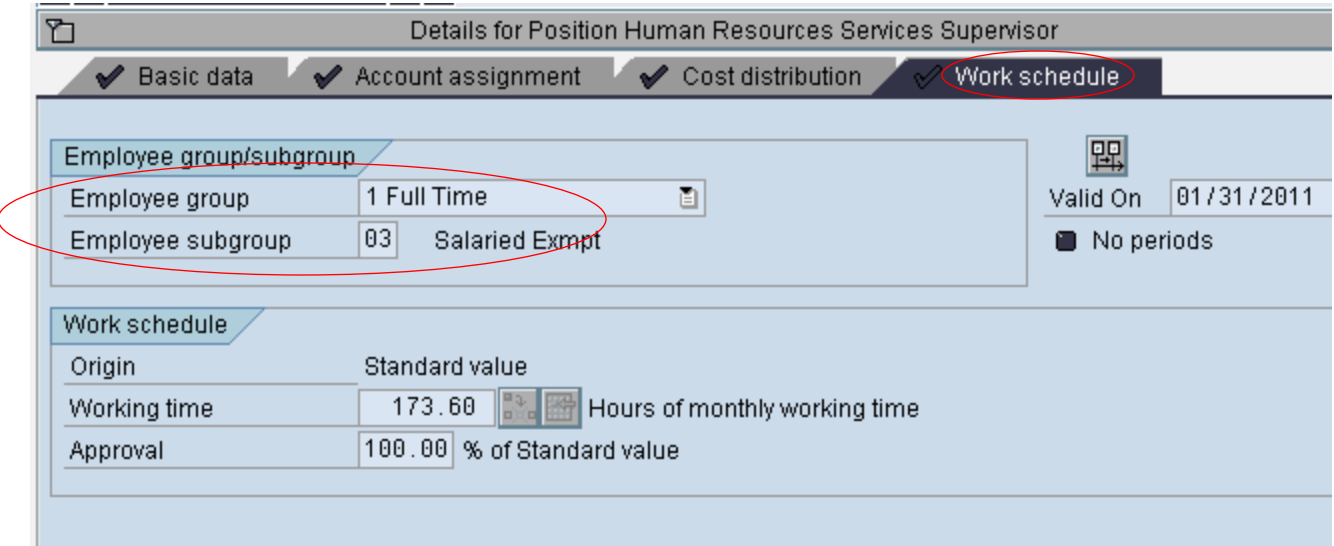

# Detail Area for Person

Double Click on the **Person** in the Overview Area. The following Person Information appears under the Basic Tab:

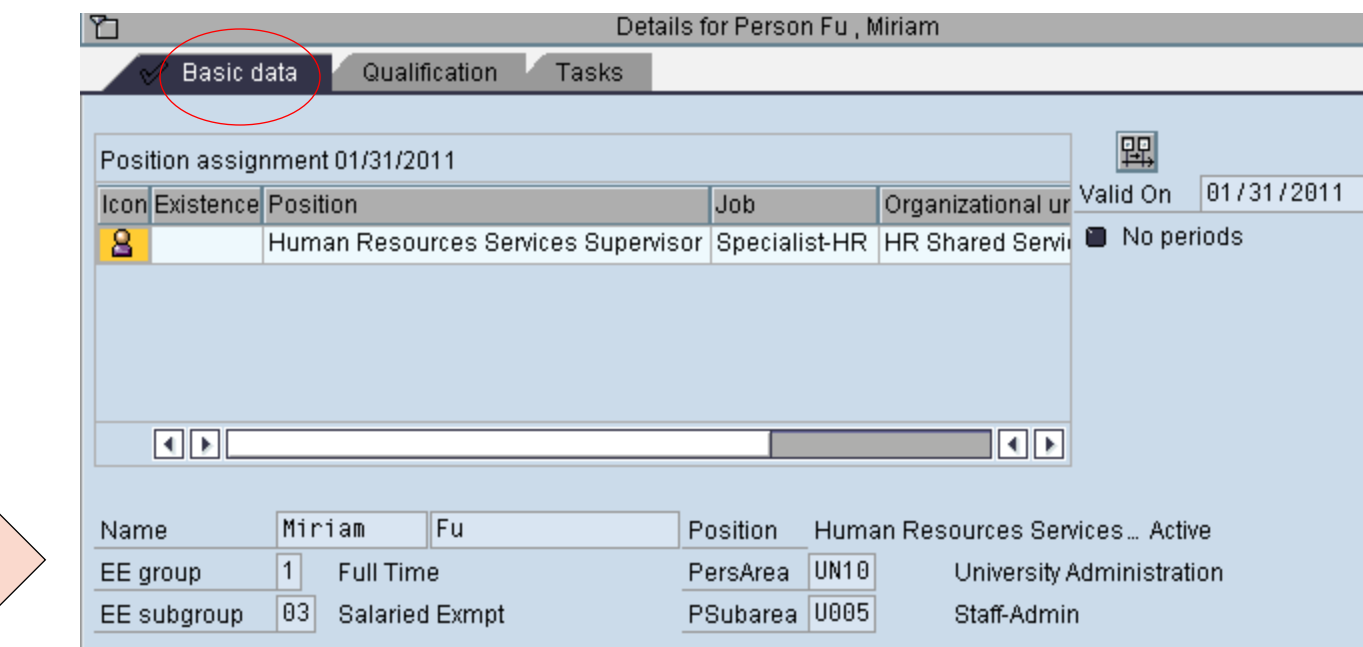

# Position Information – "Goto" Option

Another way to obtain position information is to use the "Go To" Option.

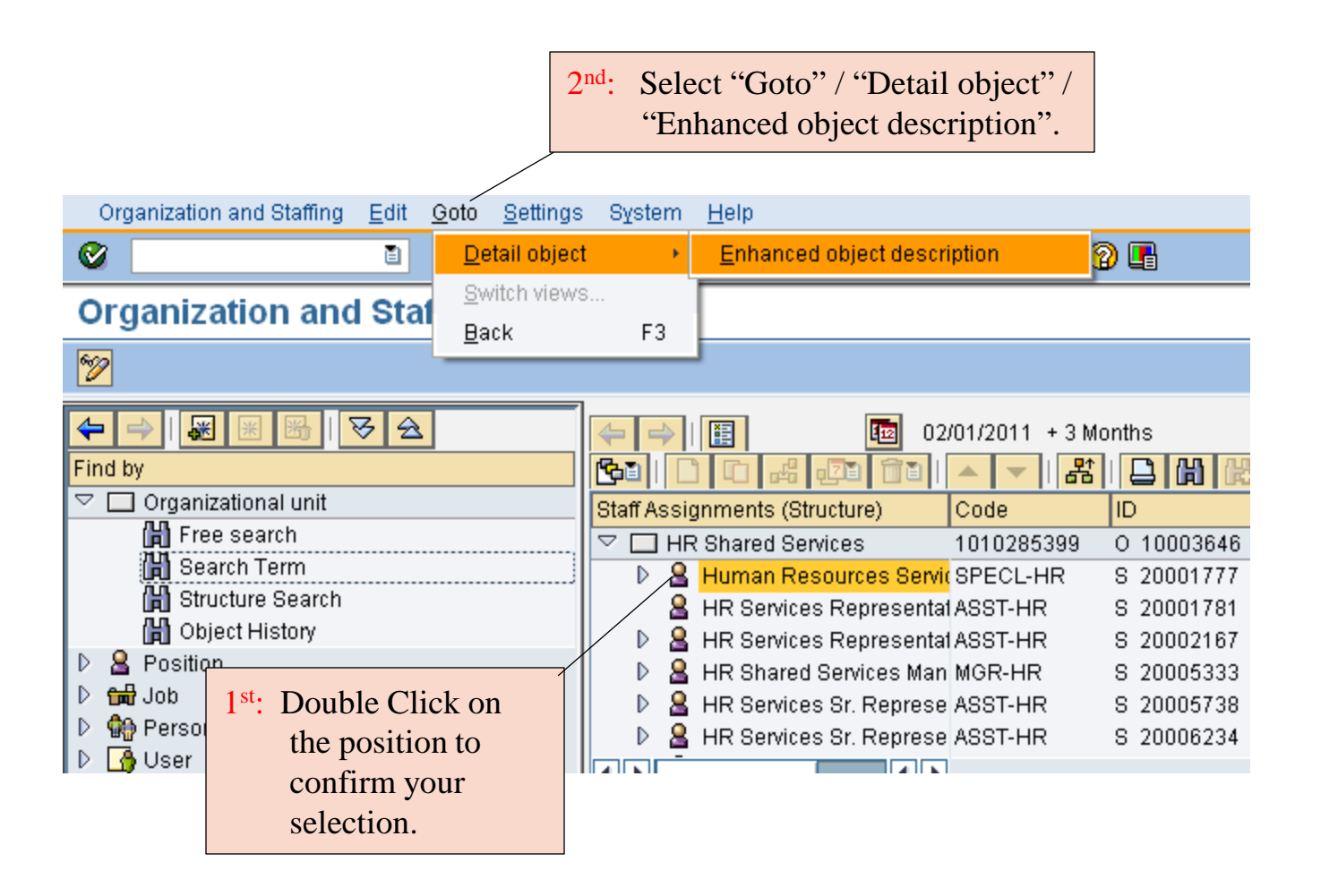

### Position Information – "Goto" Option

The following screen will appear with a listing of the infotypes available for the position. Only infotypes with a green check mark beside them will contain data. Highlight the infotype you would like to view and then select the Glasses or Mountain icons to view.

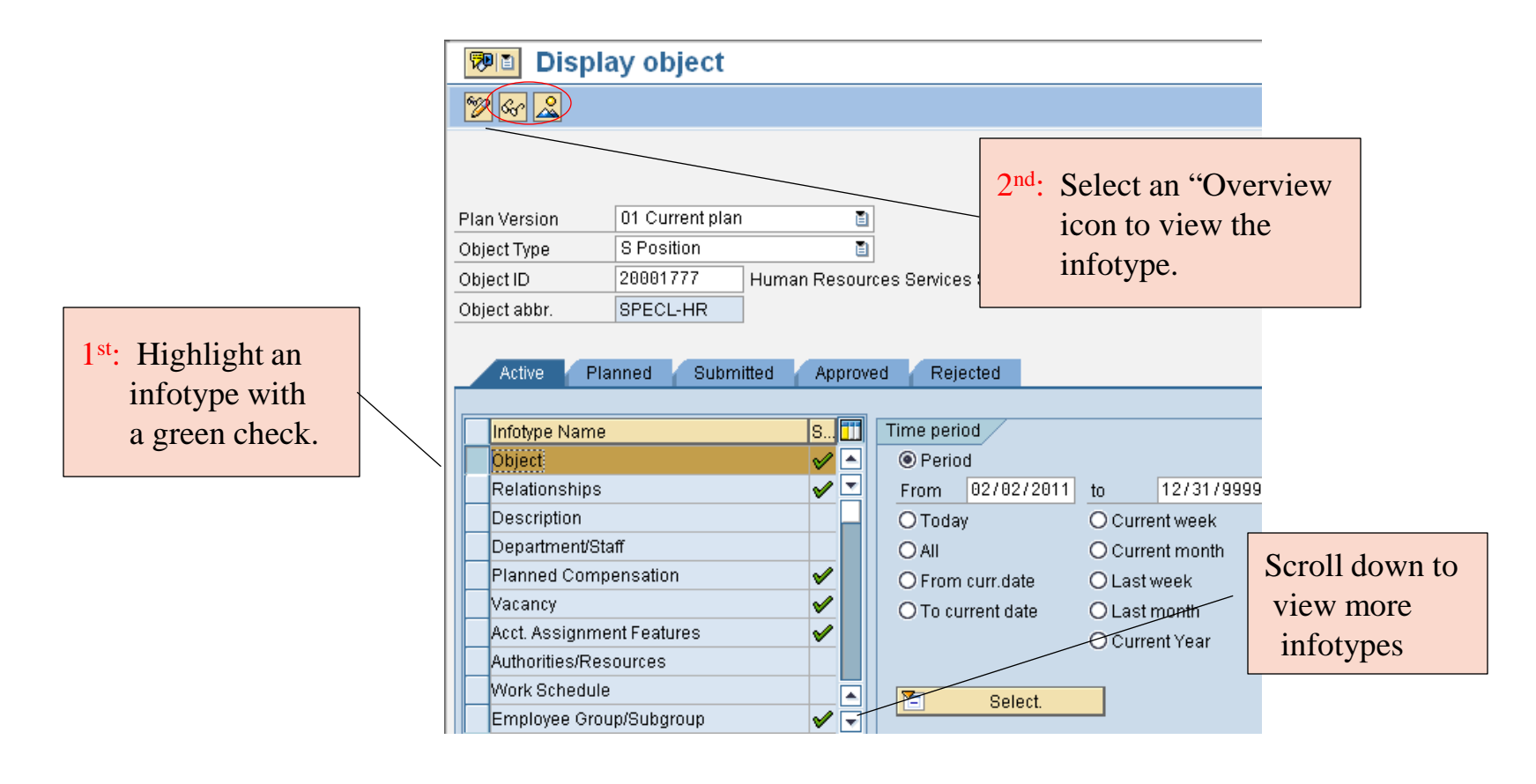

Following are examples of infotype screens and the position information they contain:

**Object Infotype**: Displays Object Abbreviation and Object Name

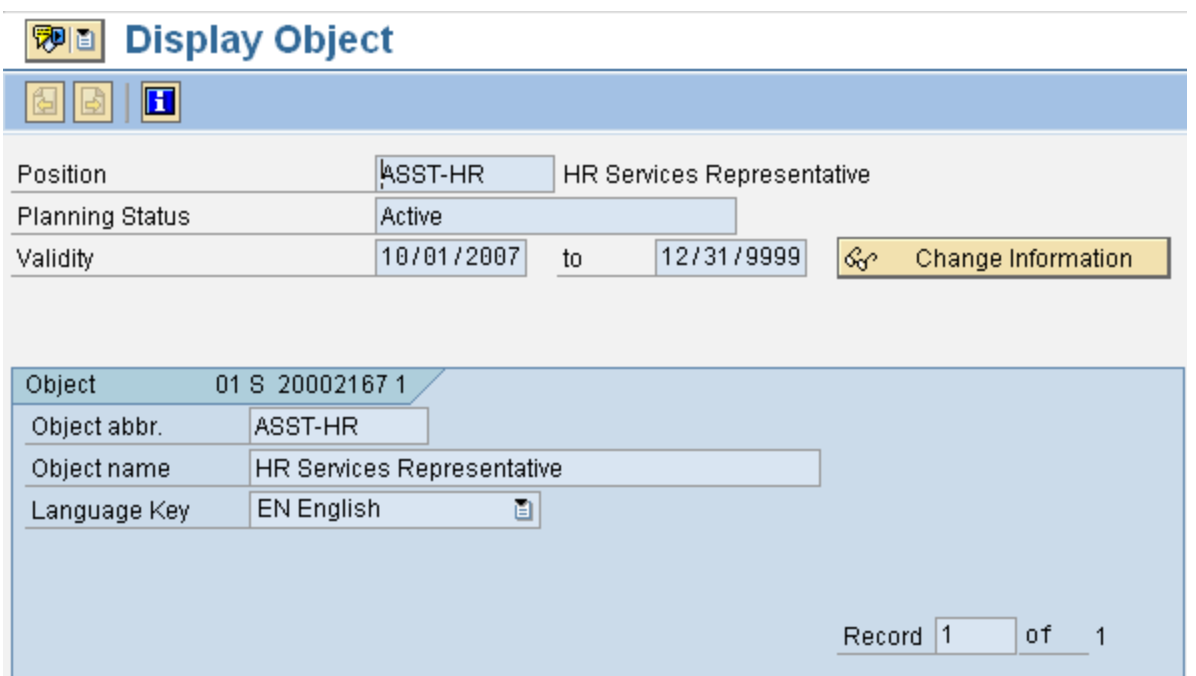

**Relationship Infotype**: Displays Org.Unit (O), Reports To (S), Belongs To Job (C), DSM Code (2Z), Holder (P), Roles (AG). This example is the "Mountain" overview:

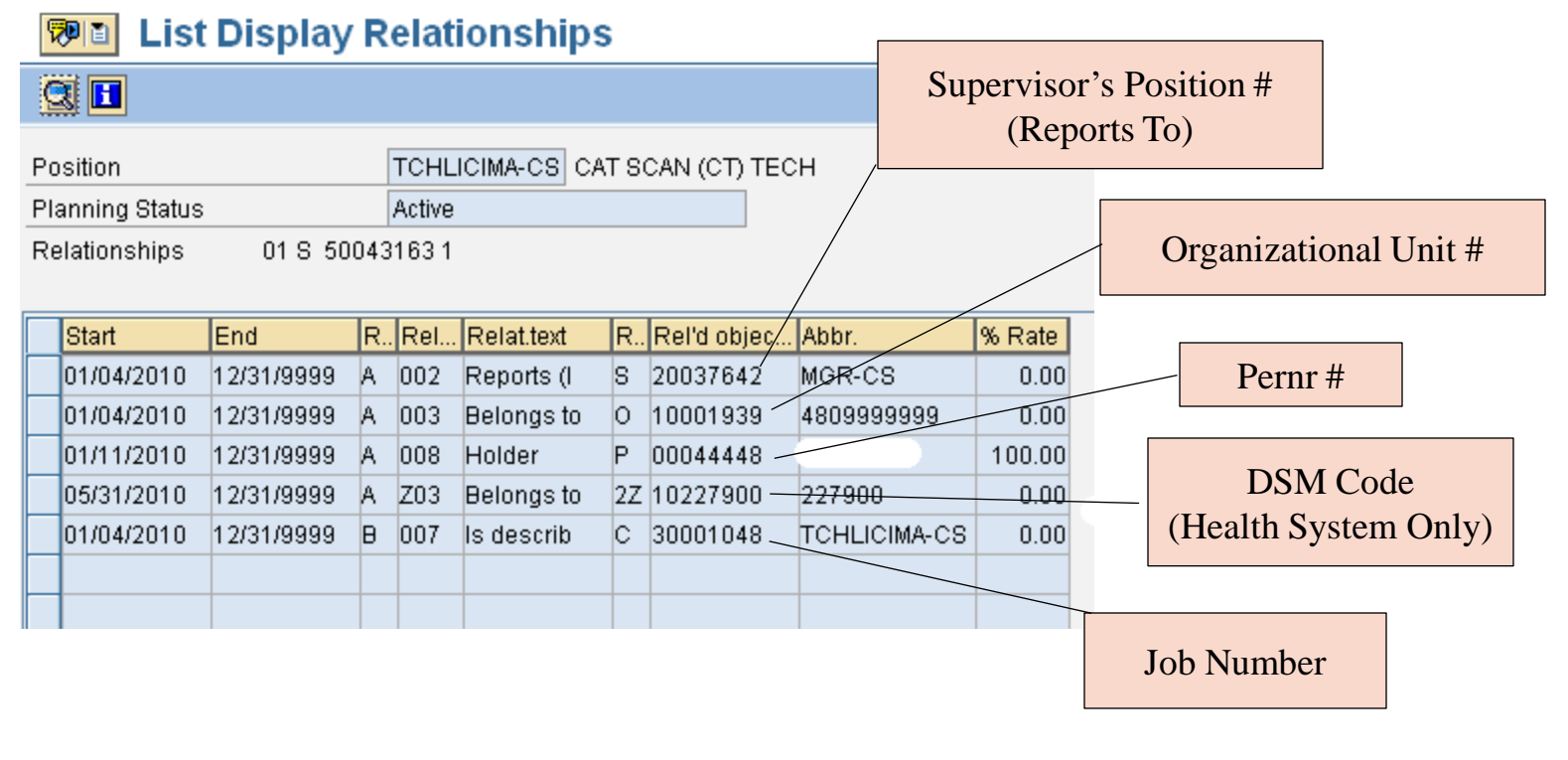

**Planned Compensation Infotype:** Displays Pay Grade Type, Pay Grade Area, Pay Grade, and Pay Grade Level.

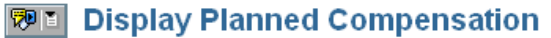

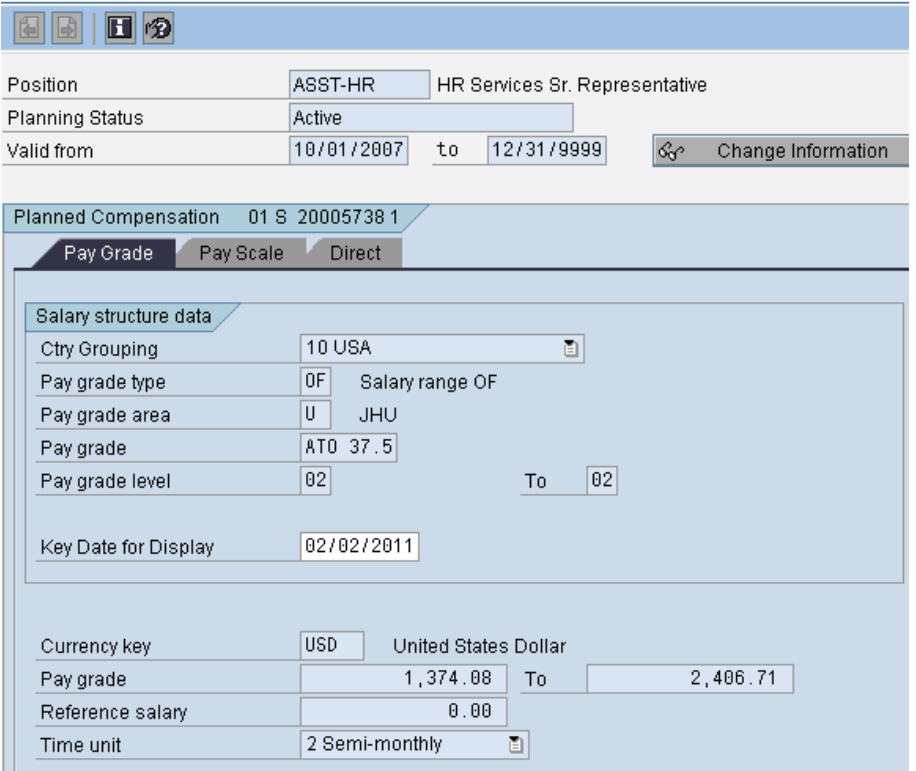

#### **Vacancy Infotype:** Displays if position is Open or Filled.

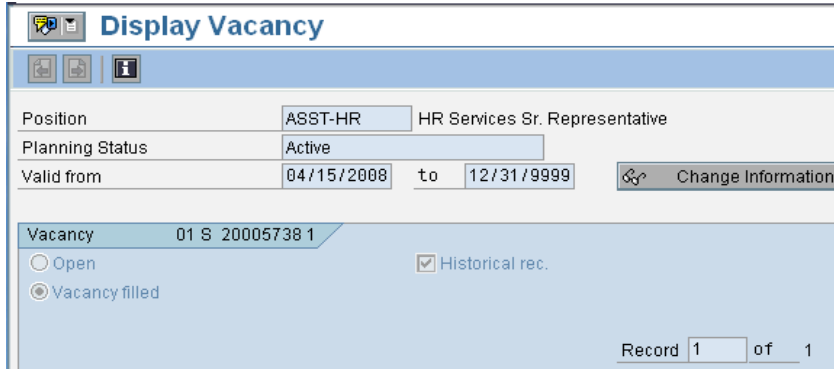

#### **Account Assignment Infotype**: Displays Personnel Area and Pers Subarea:

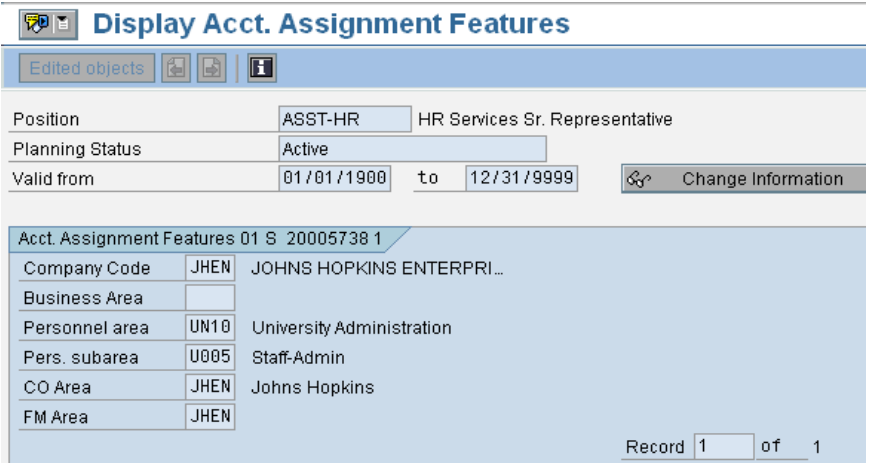

#### **Employee Group/Subgroup Infotype**: Displays Employee Group/Subgroup.

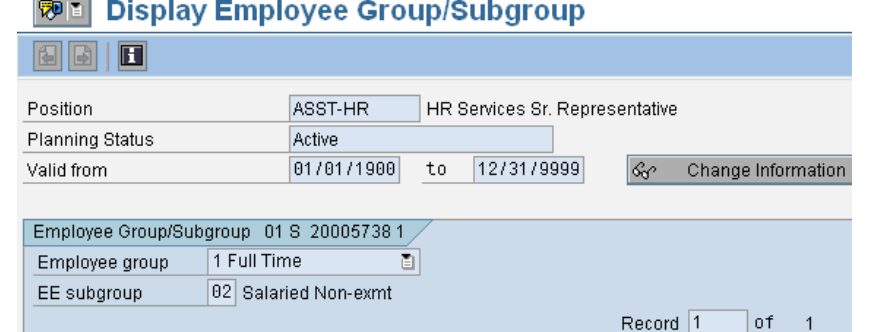

**Cost Distribution Infotype:** Displays cost center number, fund and percentage.

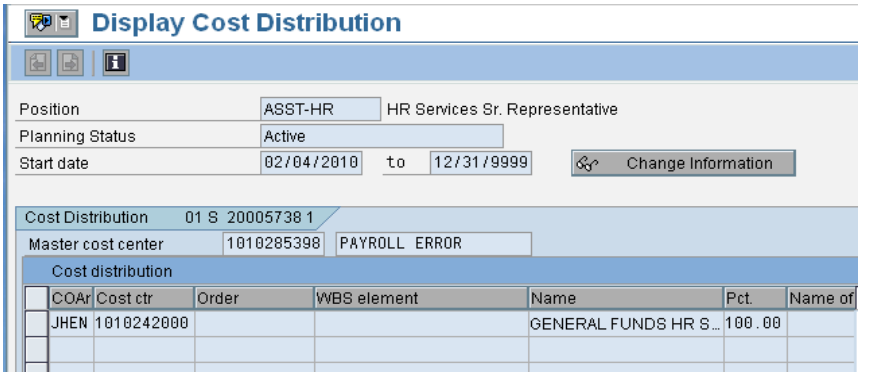

**Additional Position Attribute Infotype (JHU)** – Displays compliance requirements, licenses/certifications, ARRA info and time requirements.

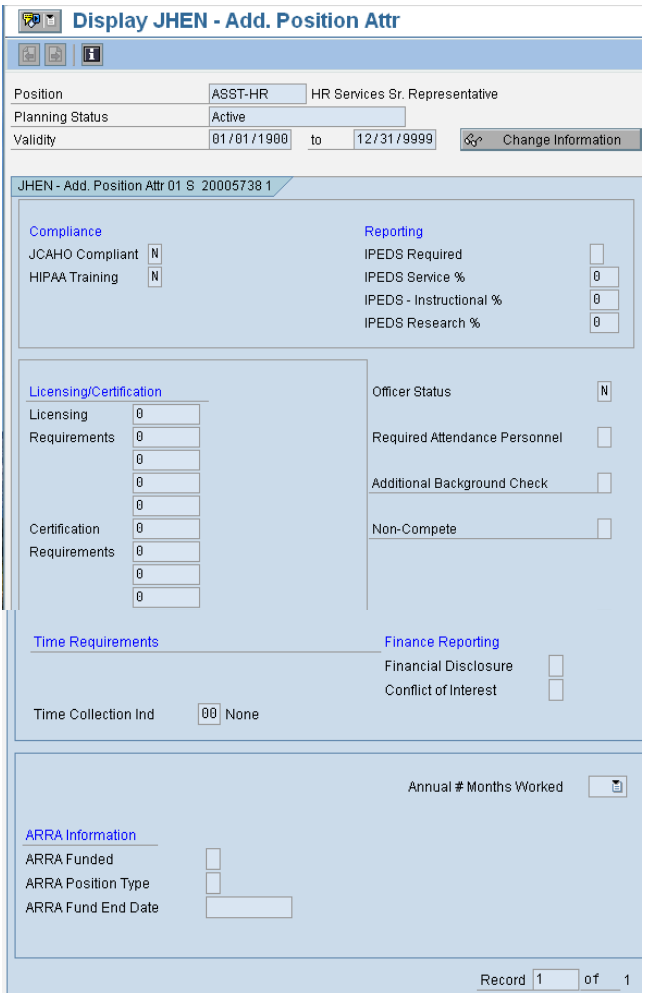

24

**Additional Position Attribute Infotype (JHHS)** – Displays compliance requirements, licenses/certifications, ARRA info and time requirements.

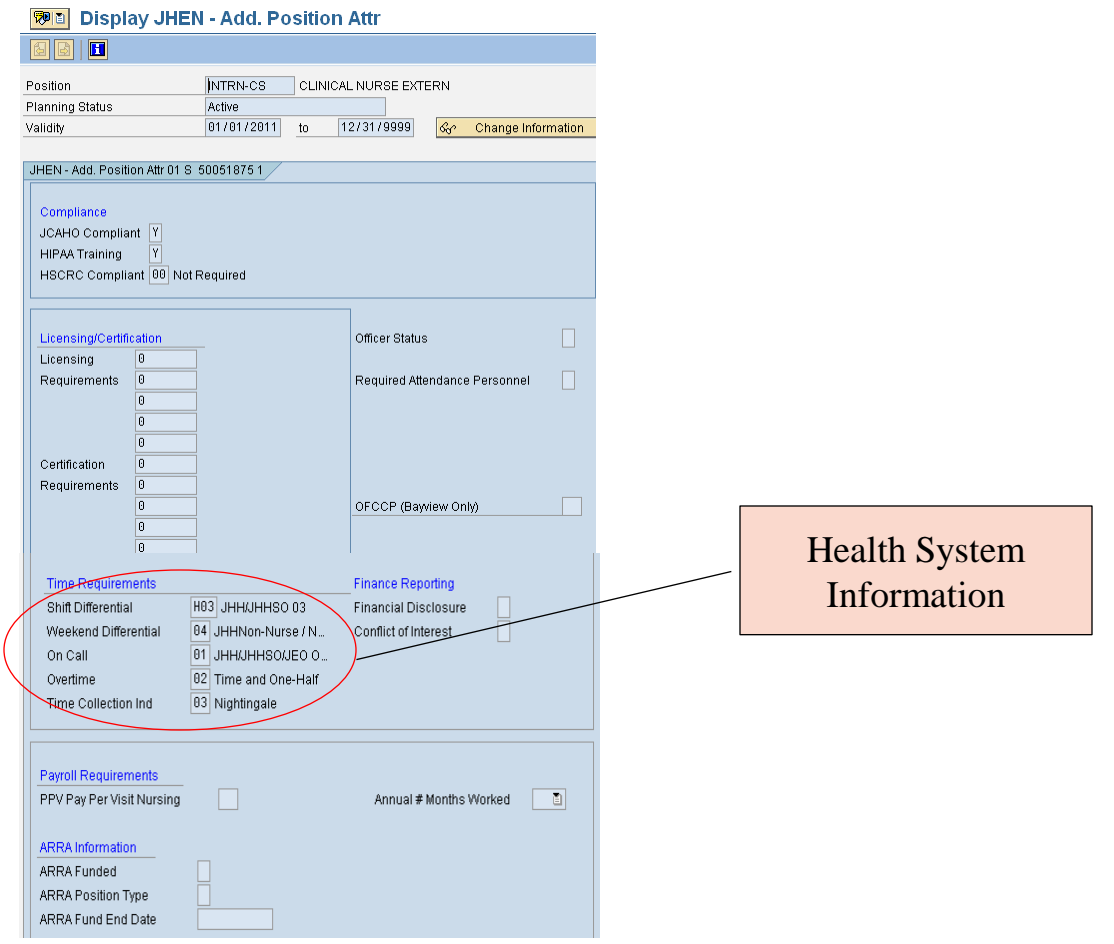